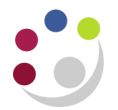

# *Buyers Work Centre: Month End Report*

# **Open Purchase Order Report**

Every Purchase Order raised on the CUFS system has an associated reservation of funds (commonly known as a commitment) against the accounting information supplied. Once the order has been fulfilled and the invoice has been processed and matched to the PO the commitment is reversed out and the payment for the invoice becomes and actual expense. The order should now have a status of **Closed**.

Although raising a purchase order creates a commitment on CUFS, once goods/services have been received this becomes a legal obligation to pay the supplier.

Each month end the department needs to run the Open Purchase Orders Report (UFS) to identify: incomplete purchase orders; purchase orders that need to be closed by receiving goods, matching against the invoice or finally closing; and orders that need to be cancelled. Any incomplete purchase orders should be completed and either sent to the supplier or cancelled/closed.

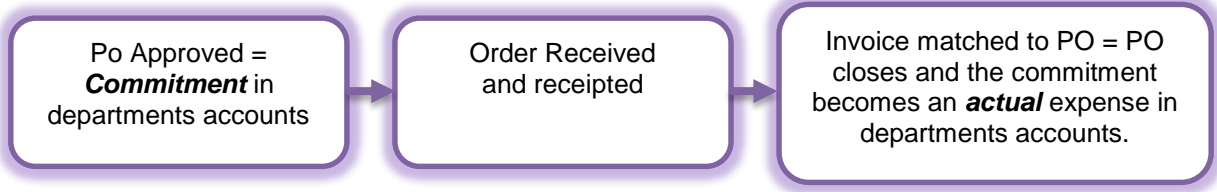

Departments need to monitor and manage their purchase orders to ensure that any problems preventing a Purchase Order from reaching one of the following statuses are addressed.

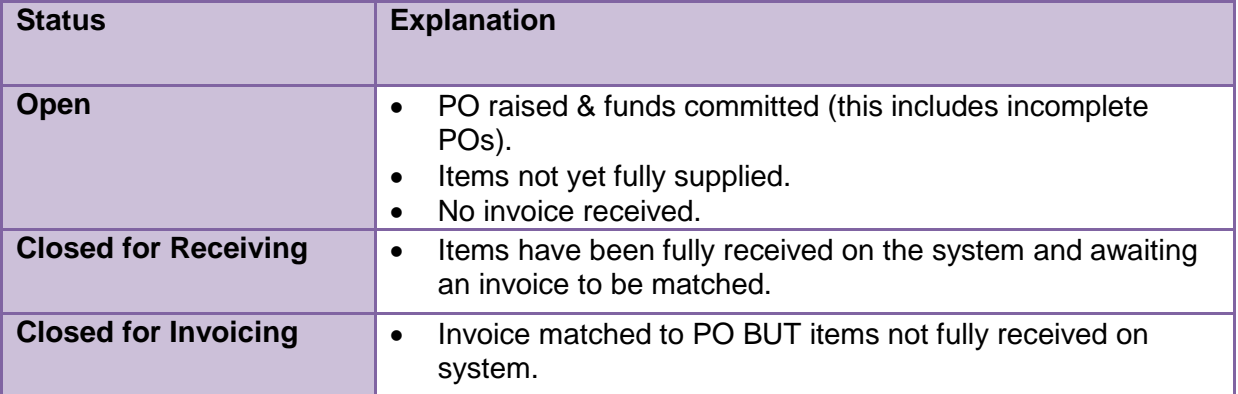

There are 7 steps to running a report and printing however, at any point you can submit your request without navigating through the remaining steps.

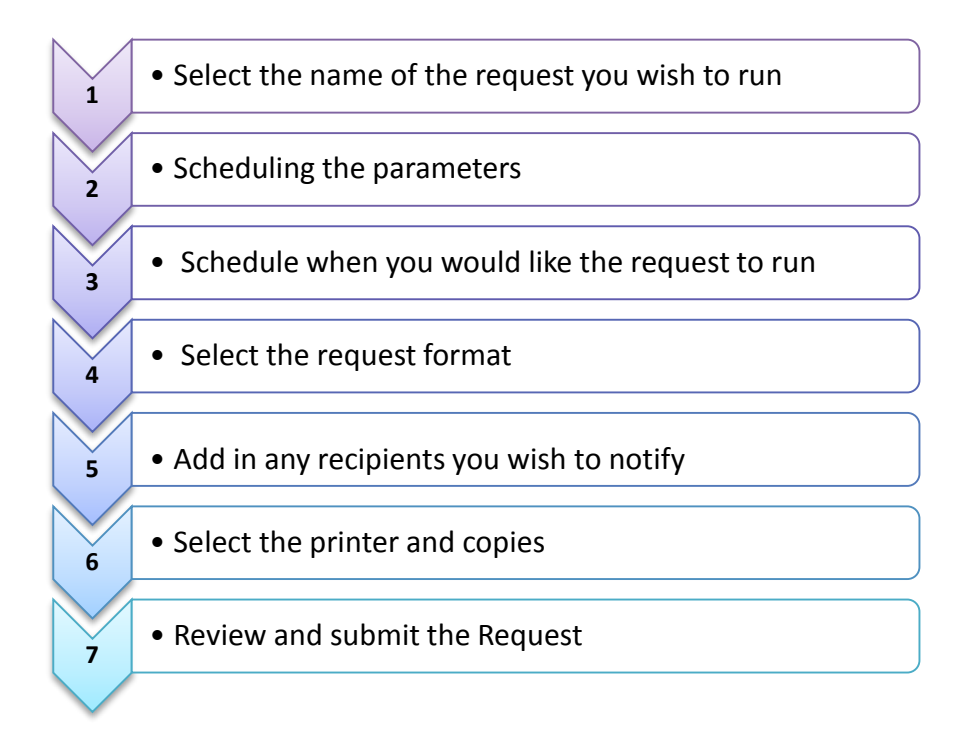

# **Step 1: Selecting the Name of the Request**

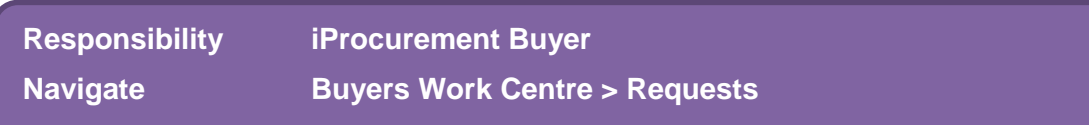

The screen below is the new schedule request screen.

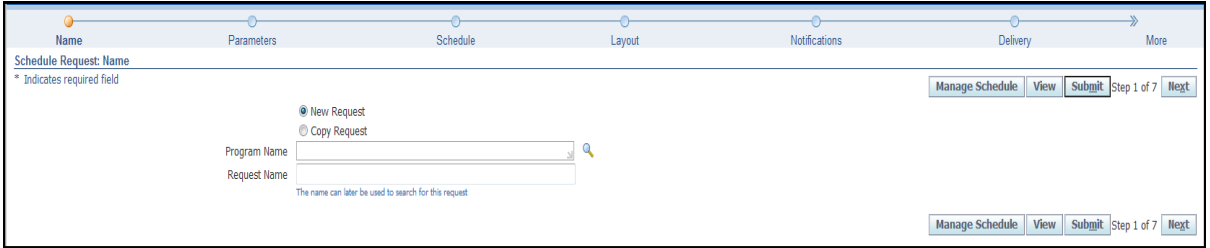

1.1 Click in the **Program Name** field, type **Open** and then tab to display the following screen.

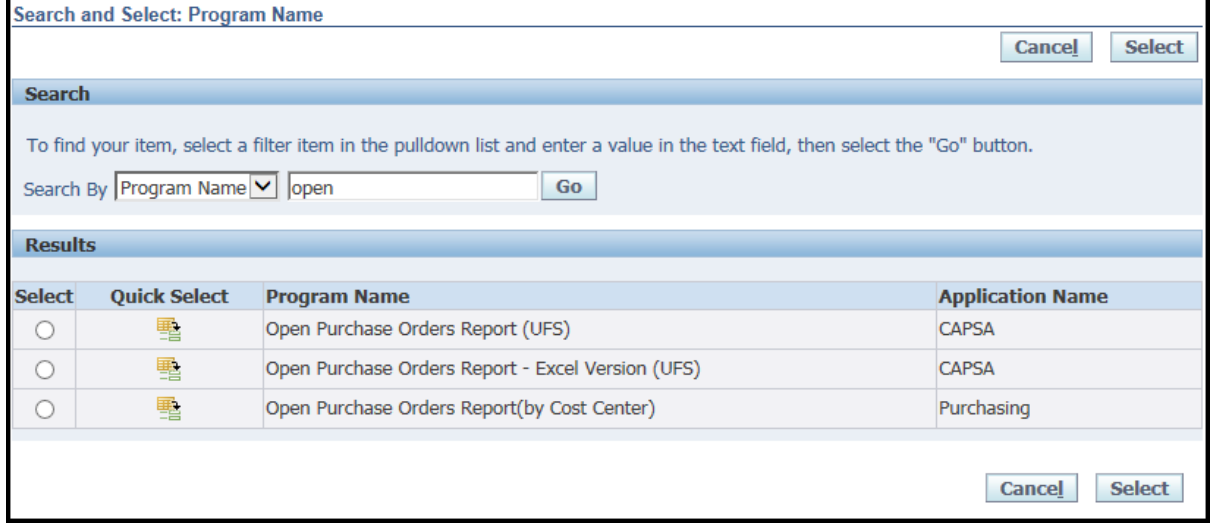

1.2 **Quick Select Open Purchase Orders Report – Excel Version (UFS)** and the following screen will display. This report includes the Cost Centre parameters.

*The Open Purchase Orders Reports (UFS) is the old version that can't be exported into Excel.*

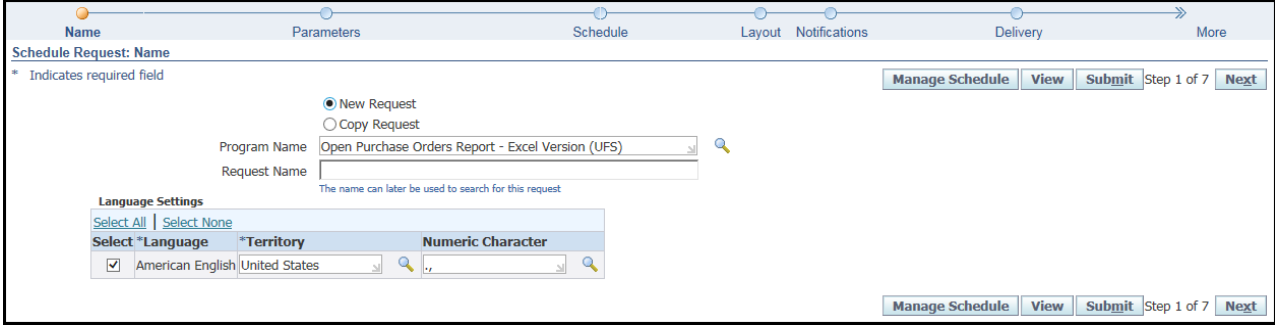

- 1.3 You can run the report with no parameters by clicking **Submit,** which will automatically take you to step 7. This will produce a report of all open purchase orders for your department from the time we went onto CUFS!
- 1.4 Click **Next** if you would like to enter specific parameters.

## **Step 2 Scheduling Parameters**

You can enter any relevant parameters, such as dates, particular buyer, cost centre or project related open POs only.

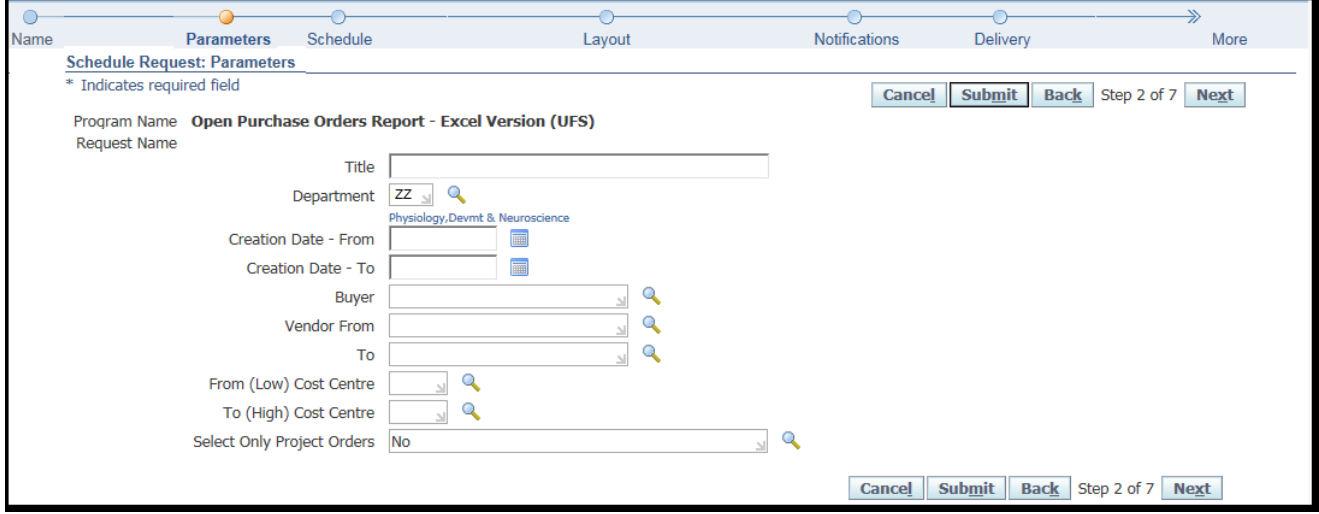

2.1 Again, you can either **Submit** or proceed to the **next** step to schedule the report.

# **Step 3 Scheduling the report**

3.1 If you would like to schedule this report to run every week, month, complete the relevant fields, as well as the Increment Date Parameters.

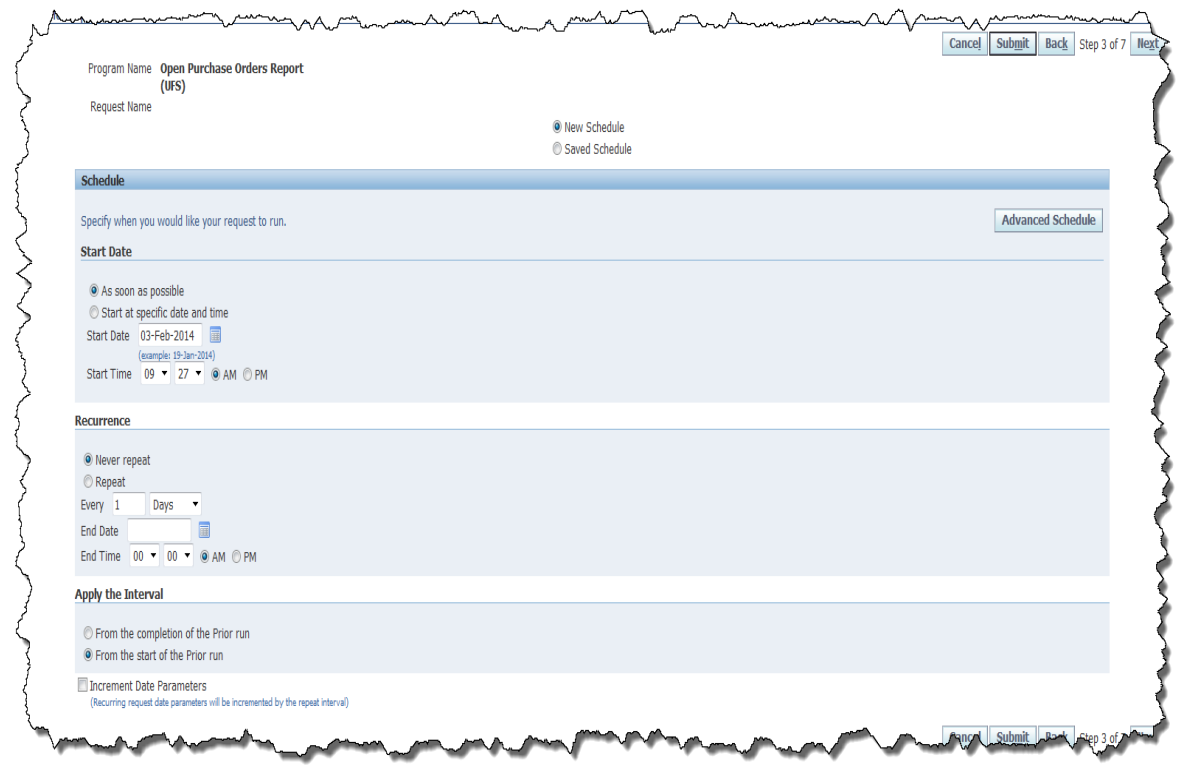

3.2 Click **Next** to proceed to Step 4.

# **Step 4 Select the request layout**

No amendments required on this page. Click **Submit** or **Next** to proceed to request notifications.

## **Step 5 Schedule Request Notifications**

5.1 You can request a notification to display in the **My Notifications** section on your iProcurement home page for when a report has completed. This is particularly useful for when you schedule a report to run on a regular basis.

Search using a % and then your surname followed by a %. Ensure the relevant status is ticked. The notification will appear in My Notifications on your iProcurement Home Page or that of the individual you have entered as a recipient.

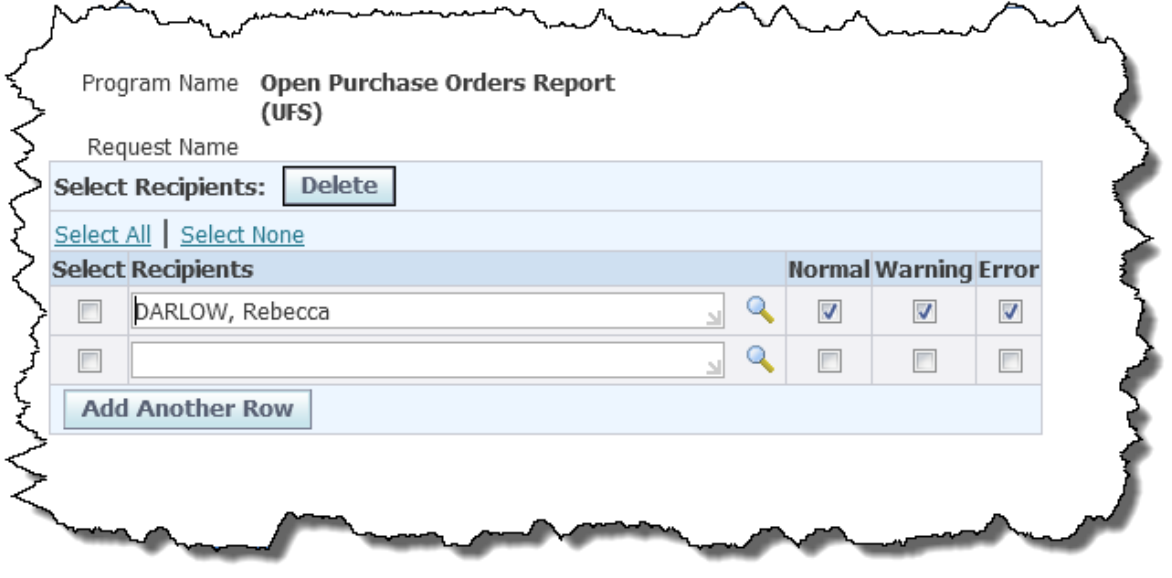

#### **Step 6 Schedule Request Delivery**

- 6.1 If you are running the excel version then no amendments are required on step 6. If you have chosen to run the non-excel versions you can amend printer and number of paper copies of the report.
- 6.2 If you would like the report emailed to you or another colleague, click on the **Email**  tab, **Add Another Row** and enter the email address. Repeat the process depending on number of recipients. Once the report has completed it will email relevant users with the output. Some users may be required to convert the .EXCEL output to an .xls output before they can view the data. If this is needed, save the document to your local drive, then right click on the document and amend the properties from .EXCEL to .xls.

#### **Step 7 Review and submitting the Request**

- 7.1 Click **Submit** and **OK** to the confirmation message.
- 7.2 On the **Request** screen, click **Refresh** to update the Phase and Status of the request.

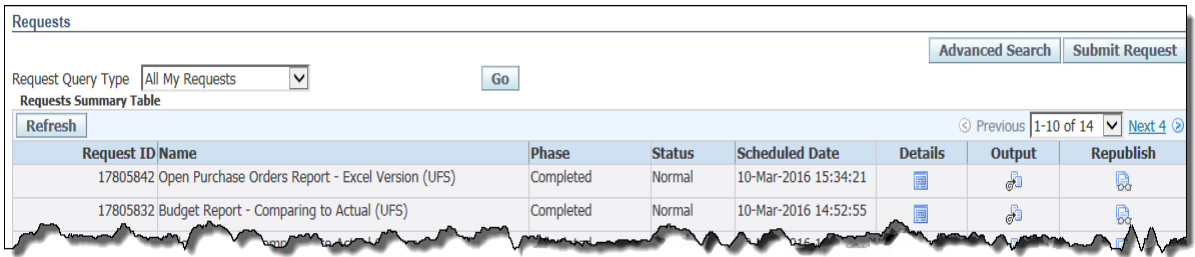

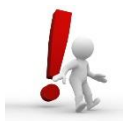

If you did not run the excel version, and did not progress through each step, once at step 7 we recommend that you click **Back** to step 6 and amend your copies from 1 to 0 to review the report on screen before printing.

#### **How do I view my report?**

**Have you run the excel version?** Once the report has completed, click on the **Output** icon. A prompt will display. Click **Save,** select where you would like the report saved and click **Open.** 

For all other versions of the report, click on **Output Icon** to display the report on your screen.

*Below is an example output of the excel version. It will produce three worksheets.*

#### *Worksheet 1: Report Information*

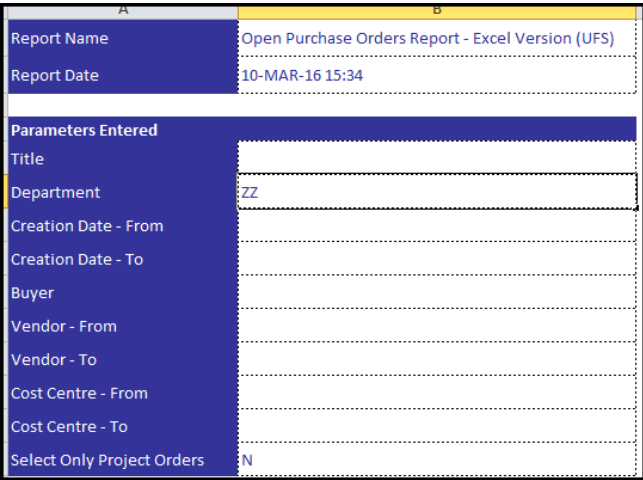

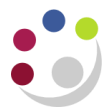

# *Worksheet 2: PO Detail*

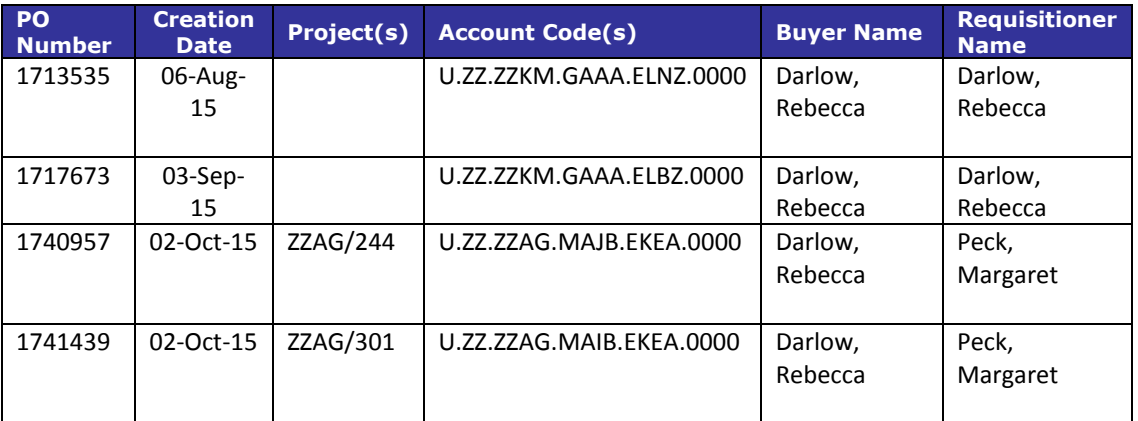

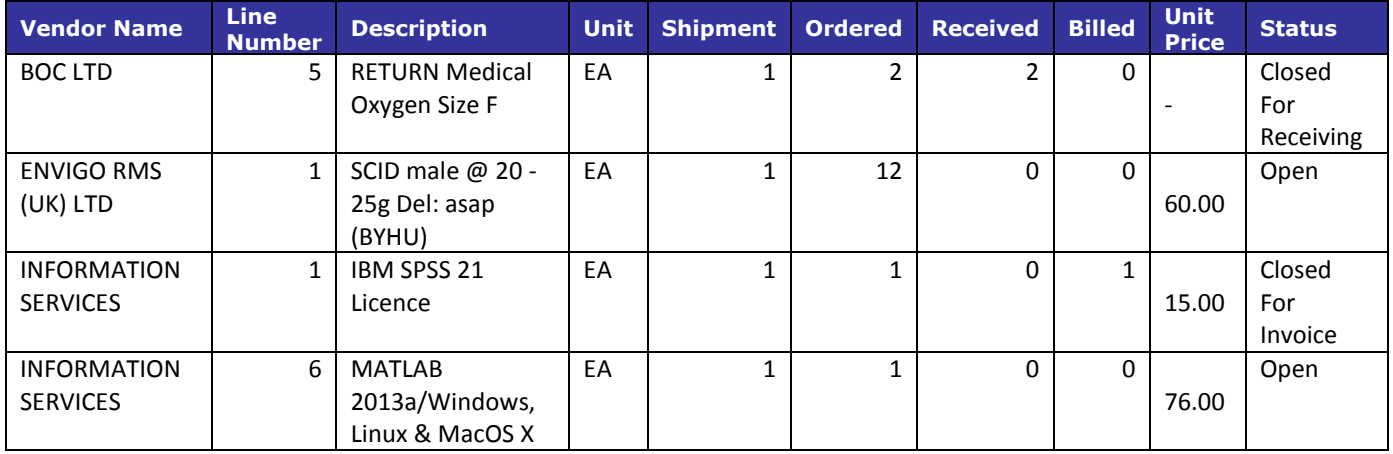

*Worksheet 3: PO Summary. Provides summary information* 

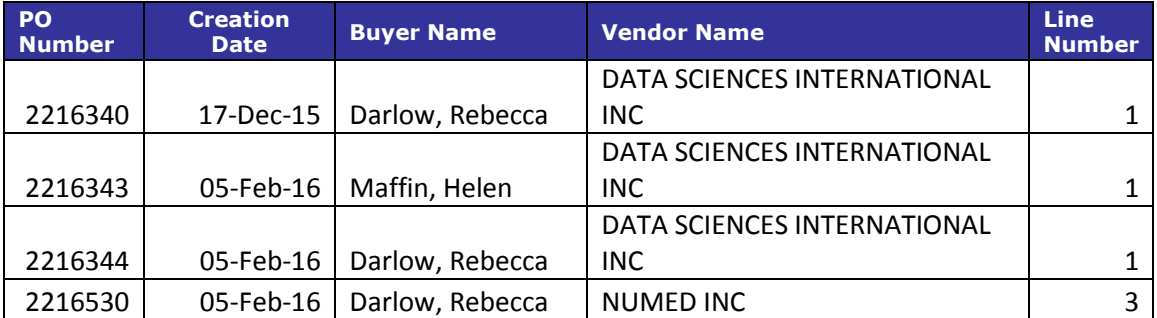

# **Actions Required**

The following table summarises possible reasons for a Purchase Order appearing in the Open Purchase Order report and the actions that may be needed.

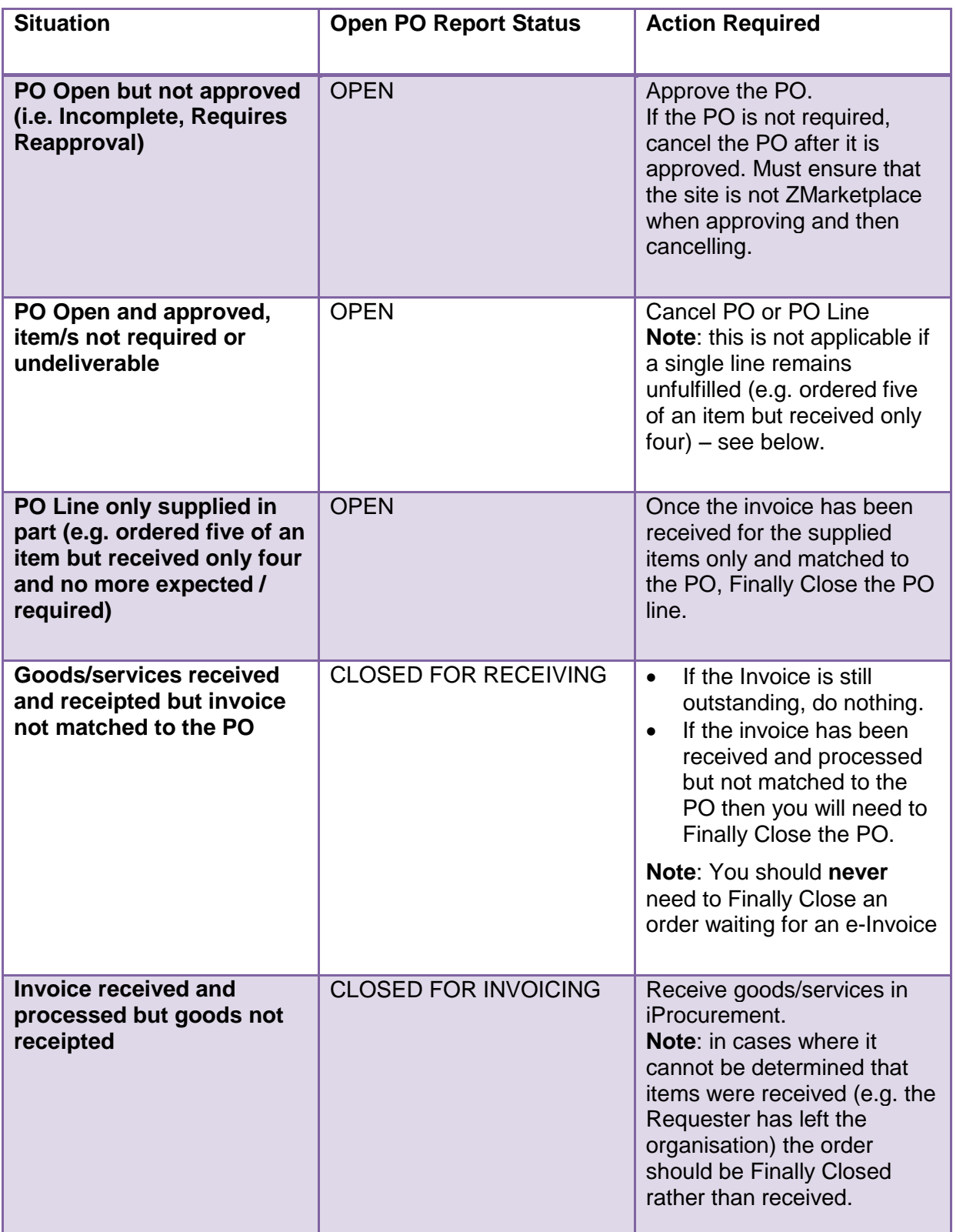

# **How do I view a list of recent reports I ran?**

Naviage to iProcurement Buyer, Buyers Work Centre, Requests, View.

# **What if I need to cancel the request?**

Click on the **Details** icon for the relevant report and click **Cancel Request. Return to Requests** will show the up to date status.

# **How do I re-print a report?**

From the **Requests** screen find the relevant report and click on the **Republish** icon. Amend the fields accordingly and click **Apply.**